# **Bedienungsanleitung**

für die Steuerung

**CF Plus Controller**

# **CF Plus-Controller Bedienungsanleitung**

25. Januar 2022

CF Group Bahnhof Str. 68 73420 Wendlingen info@chemoform.com

Revision 1.1

# **Inhaltsverzeichnis**

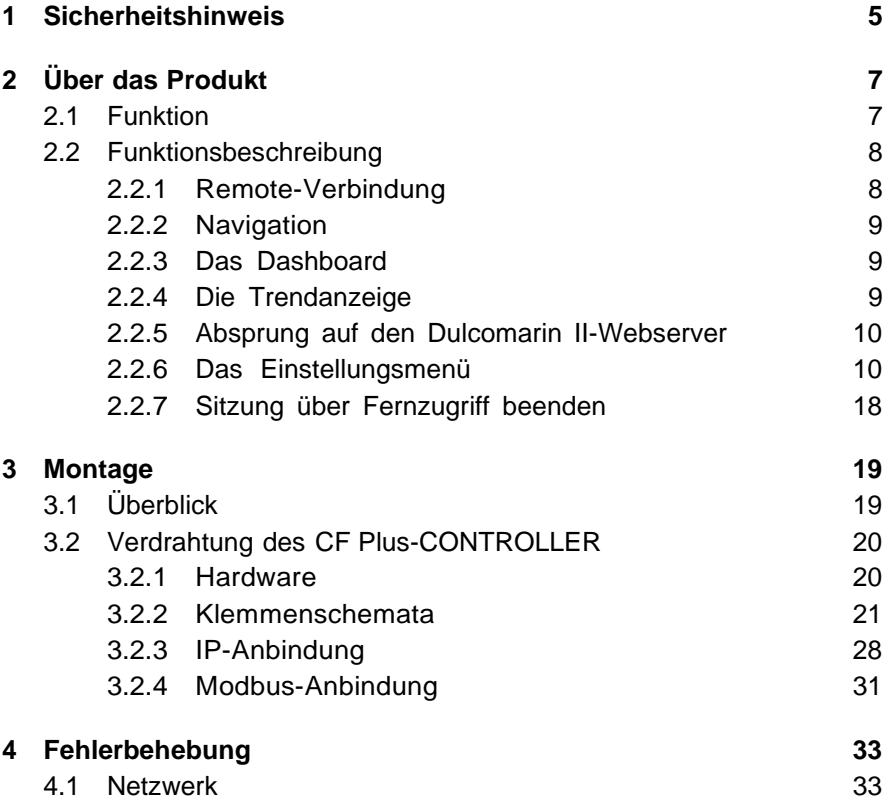

# **1 Sicherheitshinweis**

#### **Bestimmungsgemäße Verwendung**

- Die Visualisierungslösung CF PLUS CONTROLLER ist eine *•* Steuerung für die Schwimmbadtechnik. Sie ersetzt nicht den sorg-samen und bestimmungsgemäßen Betrieb der vorhande nen Schwimmbadtechnik.
- Zweckentfremdete Verwendungen oder ein Umbau des CF Plus *•* CONTROLLERs sind untersagt.
- Die Anlage darf außerhalb der in dieser Betriebsanleitung *•*beschriebenen Funktionen nicht betrieben werden.

# **2 Über das Produkt**

# **2.1 Funktion**

Der CF PLUS CONTROLLER bietet eine individuell generierte Visualisierung einer Schwimmbadanlage. Dieser beinhaltet verschiedene Funktionen, wie zum Beispiel Fernabfrage, Mailbenachrichtigungen, Steuerung von Attraktionen, Kopplung von Feldbussen und eine webbasierte App für alle Arten von Geräten.

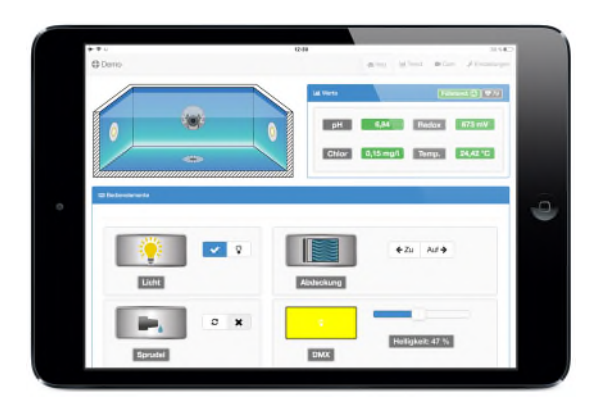

## Abbildung 2.1: CF PLUS CONTROLLER Dashboard

# **2.2 Funktionsbeschreibung**

Die Funktionsbeschreibung beinhaltet alle möglichen Optionen des CF Plus CONTROLLERs. Bitte beachten Sie, dass ggf. nicht al-le Funktionen für Ihr Schwimmbad freigeschaltet sind.

### **2.2.1 Remote-Verbindung**

Die Visualisierung CF PLUS CONTROLLER kann mit verschiedenen Internet-Gateways genutzt werden. Durch TCP/IP kann das Gerät einfach ins Heimnetz eingebunden werden. Mit einem Mobilfunk Sender/Empfänger ausgestattet, erlaubt es bei geeigneter Mobilfunkverbindung des Gerätes einen Zugriff über eine Internetplattform. Somit kann die Steuerung von überall erreicht wer- den. Rufen Sie dazu die Seite

http://visu.cfplus-controller.com

in Ihrem Browser auf. Geben Sie Ihren individuellen Benutzer-

Abbildung 2.2: CF PLUS CONTROLLER Login

namen ein: z. B. "Mustermann" und klicken Sie auf "Verbinde mit

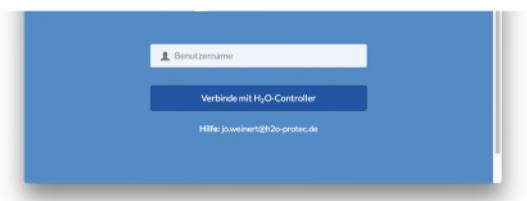

CF Plus-CONTROLLER". Die Verbindung zu Ihrem Controller im Technikraum wird hergestellt. Geben Sie nach dem Verbindungsaufbau Ihr individuelles Passwort ein: z. B. "pass". Anschließend öffnet sich die Visualisierung und Sie können Werte ablesen und Einstellungen vornehmen.

## **2.2.2 Navigation**

Durch die Reiterführung besteht die Möglichkeit von jedem Bildschirm-Modus in andere Ansichten zu gelangen. Dadurch kann die Oberfläche schnell und intuitiv bedient werden.

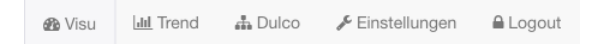

Abbildung 2.3: CF PLUS CONTROLLER Visu-Reiter

## **2.2.3 Das Dashboard**

Durch Klicken auf den Reiter **Visu** im Hauptmenü gelangen Sie zurück zum Hauptbildschirm. Auf dem Hauptbildschirm können Sie die aktuellen Wasserwerte ablesen und die Attraktionen des Schwimmbades, wie Licht, Heizung, etc. ansteuern.

### **2.2.4 Die Trendanzeige**

Durch Klicken auf **Trend** gelangen Sie zur Ansicht der Trendanzeige. Der CF PLUS CONTROLLER enthält einen Schreiber, welcher alle 5 Minuten Wasserwerte aufzeichnet. Durch ihn kann der CF PLUS CONTROLLER einen Verlauf der Wasserwerte graphisch darstellen. Dieser hilft nicht nur einen Überblick zu verschaffen, sondern kann auch als Diagnose für Servicetechniker dienen.

### **2.2.5 Absprung auf den Dulcomarin II-Webserver**

Wurde ein Dulcomarin II an den CF PLUS CONTROLLER gekoppelt, kann mithilfe des **Dulco** Reiters der integrierte Webserver aufgerufen werden. Sie verlassen an diesem Punkt den Webserver des CF PlusCONTROLLERs.

## **2.2.6 Das Einstellungsmenü**

Durch Klicken auf **Einstellungen** im Hauptmenü gelangen Sie zur Ansicht Einstellungen. Klicken Sie im Untermenü auf den gewünschten Einstellungspunkt.

4 Assistent Mail % Parameter → Grenzen ب4 Hardware

Abbildung 2.4: CF PLUS CONTROLLER Einstellungsuntermenü

#### **Untermenü Assistent**

Der **Einrichtungsassistent**, kurz Assistent, ist zur erstmaligen Einrichtung des CF Plus Controllers oder zum Freischalten weiterer Funktionen geeignet. Dieses Menü sollte nur von geschulten Mitarbeitern bedient werden.

#### **Untermenü Mail**

Im Untermenü **Mail** können Sie einstellen, welche Benachrichtigung per Email an die eingestellten Emailadressen (s. Untermenü Parameter) versendet werden soll. Es wird zwischen Infos und Fehlern unterschieden.

**Info-Emails** versenden regelmäßig den Zustand der Wasserwerte an den Empfänger. Außerdem kann ein Zeitparameter übergeben werden, der die Frequenz der Benachrichtigungen bestimmt.

So kann zwischen x-stündlichen Mails bis zu täglichen Mails ausgewählt werden.

**Fehler-Emails** werden nur dann versendet, wenn die eingestellten Grenzwerte (s. Untermenü Grenzen) verletzt werden. Wird ein Grenzwert überschritten, bzw. unterschritten, wird eine Fehlerbenachrichtung abgesendet. Bei ausbleibender Fehlerbehebung wird diese Nachricht nach 6 Stunden erneut gesendet.

#### **Untermenü Parameter**

Im Untermenü **Parameter** werden Bezeichnungen und Adressen eingestellt. Folgende Parameter können geändert werden:

- **Pool-Name:** Name des Beckens
- **IP-Regler:** IP-Adresse des Dulcomarin II
- **IP-Klima-Regler:** IP-Adresse der Klima-Steuerung
- **IP-DMX-Node:** IP-Adresse der DMX-Node zum Übertra-*•* gen der RGB-Parameter
- **IP-CAM:** IP-Adresse der Logilink IP-Cam zur Übertragung *•* des Videostreams
- **1. Email-Adresse:** Die erste Email-Adresse, welche Infos *•* und Fehler erhalten soll.
- **2. Email-Adresse:** Die zweite Email-Adresse, welche In-*•* fos und Fehler erhalten soll.
- **Postleitzahl:** Um das aktuelle Wetter auf der Visualisie-*•*rung darzustellen, wird eine Postleitzahl benötigt.
- **DMX Kanäle:** Anzahl der DMX-Lichtkanäle

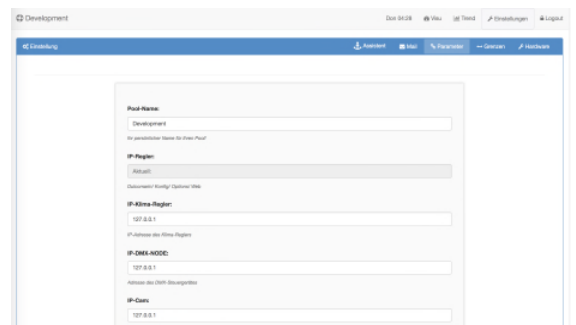

Abbildung 2.5: CF PLUS CONTROLLER Parameter-**Einstellungen** 

Klicken Sie nach dem Bearbeiten der Einstellungen auf **Einstellungen speichern**. Der Menüpunkt **CF PLUS CONTROLLER-Netz- werkeinstellungen** sollte nur von geschulten Personen bedient werden.

#### **Untermenü Grenzen**

Im Untermenü **Grenzen** werden die Grenzwerte für die Wasserwerte eingestellt. Diese dienen als Richtwerte für Grenzwertverletzungen und als Trigger für Benachrichtigungen per Mail. Diese Grenzen haben keinerlei Auswirkungen auf die in der Schwimmbadtechnik eingestellten Soll- und Grenzwerte.

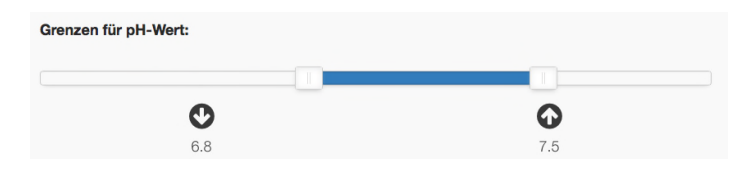

Abbildung 2.6: CF PLUS CONTROLLER Grenzwert-Einstellungen

#### **Untermenü Hardware**

Das Hardware-Untermenü bietet für geschulte Mitarbeiter die Möglichkeit die Klemmenbelegung, Timereinstellung und die Sensorkalibierung einzustellen. Hierzu befinden sich auf der Übersicht (Abbildung 2.7) verschiedene Buttons, die beim Anklicken zu den jeweiligen Einstellungsansichten wechseln.

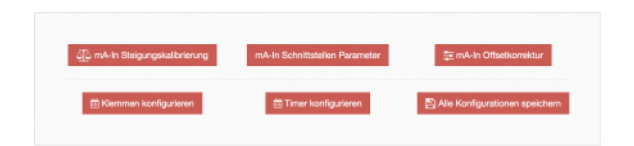

Abbildung 2.7: CF PLUS CONTROLLER Einstellungsuntermenü

Im Folgenden werden die jeweiligen Optionen näher beschrieben.

# **mA-In Steigungskalibrierung**  *•*

Mithilfe dieser Funktion wird die Kalibrierung von analogen Schnittstellen vereinfacht. Beim Auslösen dieses Buttons öffnet sich unmittelbar ein Bedienfeld, welches mittels eines Eingabe- und Ausgabefeldes den Nutzer durch die nötigen Schritte führt. Die Funktion dahinter berechnet die Geradengleichung, welche den eingelesenen mA-Wert zu einem Messwert interpretiert. Um diese Parameter zu erlangen, müssen zwei Messpunkte erzeugt werden. Entweder geschieht dies über Pufferlösungen oder über kalibrierte Messwerterzeuger. Sind alle benötigten Schritte abgearbeitet, berechnet der CF PLUS CONTROLLER automatisch die Steigung und den Offset der Geradengleichung und speichert diese Werte ab.

# **mA-In Schnittstellen Parameter** *•*

Dieses Einstellungsfeld ermöglicht die nachträgliche Einstellung der Randwerte. So können ohne eine erneute Steigungskalibrierung die Min- und Maxwerte verändert werden. Beispiel: Wurde der pH-Sensor mit den Werten 4mA  $=$  pH-Wert von 4 und 20mA  $=$  pH-Wert von 10 konfiguriert, besitzt es die Randwerte Min = 4 und Max = 10. Damit keine erneute Messung durchgeführt werden muss, können, wie oben bereits beschrieben, diese Randwerte nachträglich verändert werden.

# **mA-In Offsetkorrektur** *•*

Sollte der Fall eintreten, dass der Messwert vom realen Messwert um einen Offset x abweicht, verschiebt eine Eingabe über dieses Feld den Messwert. Beispiel: Sollte der pH-Wert statt 7 den Wert 6,5 anzeigen, kann über die Felder **Messeinheit** und **Abweichung** der Fehler mit der Eingabe von 0.5 kompensiert werden.

#### *•* **IO-Konfigurator**

Jede Klemme des CF Plus CONTROLLERs kann eine beliebige Funktion annehmen. Hierfür muss der **IO-Konfigurator** geöffnet werden. Der Einfachheit halber sind alle verfügbaren Klemmen in einer Tabelle aufgelistet. Die erste Spaltebeschriftet die Bezeichnung der Klemme. Im ersten oberen Teil der Tabelle können die digitalen Eingänge verändert werden. Danach die digitalen Ausgänge und abschließend die analogen Ausgänge. Die zweite Spalte **Funktion** definiert die zugewiesene Attraktion oder Messeinheit. Somit bietet dieses Auswahlfeld eine flexible und einfache Zuordnung der gewünschten Funktionen. Des Weiteren er- möglichen die darauffolgenden Spalten die Art der Auswertung oder die Ausgabe der verschiedenen Signale. Nachdem alle Änderungen vorgenommen wurden, übernimmt der CF PLUS CONTROLLER über den Speichern-Button diese Einstellungen. Zu beachten ist, dass durch Änderungen an der Klemmenkonfiguration ein Reset der Steuerung durch- geführt wird.

# **Scheduling-Konfigurator** *•*

Dieser Konfigurator unterstützt die Parametrisierung der Umwälz- und Rückspülfunktion. Die Timereinstellung der Umwälzung wird mithilfe einer Wochenansicht konfiguriert. Die Anzahl und Dauer der Umwälzperioden ist nicht begrenzt. Abbildung 2.8 zeigt eine mögliche Ansicht einer Umwälzkonfiguration.

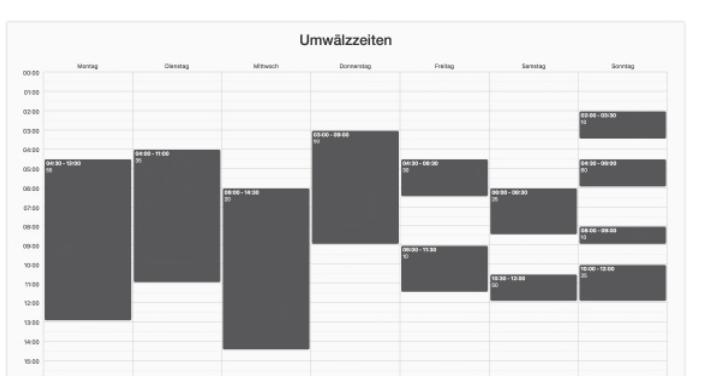

Willkommen beim Scheduling-Konfigurator!

Abbildung 2.8: Übersicht der Umwälzperioden

Die Bearbeitung der Perioden funktioniert folgendermaßen: Soll eine neue Umwälzperiode hinzugefügt werden, wird mithilfe eines Klicks innerhalb des jeweiligen Tages ein Feld hinzugefügt. Durch das Verlängern und Ziehen verändert sich die Zeitspanne und die Position der Periode. Durch

die Betätigung des **x**-Buttons, welcher jede Periode besitzt, wird der ausgewählte Zeitraum gelöscht. Wurde eine Periode angelegt und die Umwälzungsfunktion über einen mA-Ausgang verknüpft, kann die Stellgröße über das Infofeld eingegeben werden. Damit sich das Infofeld öffnet, muss auf die Periode geklickt werden.

Im unteren Bereich kann die Rückspülungsfunktion eingestellt werden, die die Reinigung des Filters ausführt. Es ist zu beachten, dass die Umwälzung bei einer Rückspülung aktiv sein muss. Daher benötigt man eine parallele Ausführung der beiden Funktionen. Wie in Abbildung 2.9 zu sehen ist, bietet die Rückspültabelle eine Übersicht der möglichen Rückspülzeiten. Durch Drücken innerhalb der Zellen in der

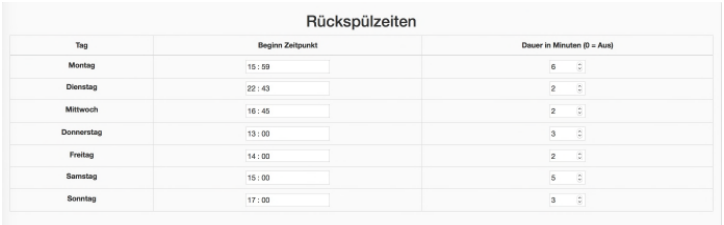

Abbildung 2.9: Übersicht der Rückspülzeiten

Spalte **Beginn Zeitpunkt** erscheint ein Feld, in dem die Startzeit der Rückspülung festgelegt wird. Nachdem die relevanten Zeiten eingetragen wurden, kann in der letzten Spalte **Dauer in Minuten** die Rückspüldauer eingetragen werden. Eine **0** bewirkt das Auslassen des Tages und somit wird das Rückspülen an diesem Wochentag nicht ausgeführt. Sind alle Änderungen vorgenommen, können die Daten über den Button **Speicher neue Parameter** übernommen werden. Zu beachten ist, dass durch Änderungen

an der Timerfunktionalität ein Reset der Steuerung durchgeführt wird.

#### *•* **Konfiguration**

Die allgemeine Konfiguration eines CF Plus Controllers kann sich bei verschiedenen Projekten wiederholen. Hierfür bietet dieses Feld die Möglichkeit die gesamten Einstellungen der Steuerung lokal auf das Endgerät zu sichern. Um die Daten zu sichern muss auf den Button **Konfiguration** geklickt werden. Darauf öffnet sich ein Fenster, welches wiederum zwei Buttons besitzt. Wie in Abbildung 2.10 zu sehen ist, kann mit dem oberen Button **Download aktuelle Konfiguration** die getätigten Einstellungen heruntergeladen und mit dem unteren Button eine gesicherte Konfiguration hochgeladen beziehungsweise importiert werden.

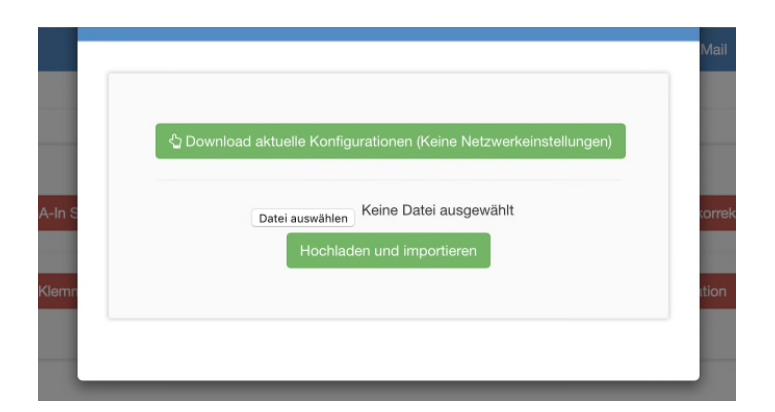

#### Abbildung 2.10: Konfigurationen speichern und laden

## **2.2.7 Sitzung über Fernzugriff beenden**

Der Reiter **Logout** beendet die aktuelle Verbindung zum CF Plus CONTROLLER, die über die Anmeldeseite

http://visu.cfplus-controller.com

gestartet wurde. Dadurch wird gewährleistet, dass kein Dritter unerlaubte Zugriffe auf die Schwimmbadsteuerung erlangt.

# **3 Montage**

# **3.1 Überblick**

Der CF PLUS CONTROLLER besitzt verschiedene Arten von Anschlüs sen, darunter digitale/analoge Eingänge und digitale/analoge Ausgänge, die zum Auslesen und Steuern von Anlagen verwendet werden können. Um flexibel auf individuelle Anforderungen ein- gehen zu können, kann der CF PLUS CONTROLLER mit anderen Geräten gekoppelt werden. Hierfür werden verschiedene Feldbusse verwendet. Die unten abgebildete Tabelle [Tabelle: 3.1] bietet einen Überblick, welche Konnektivität die Steuerung bietet.

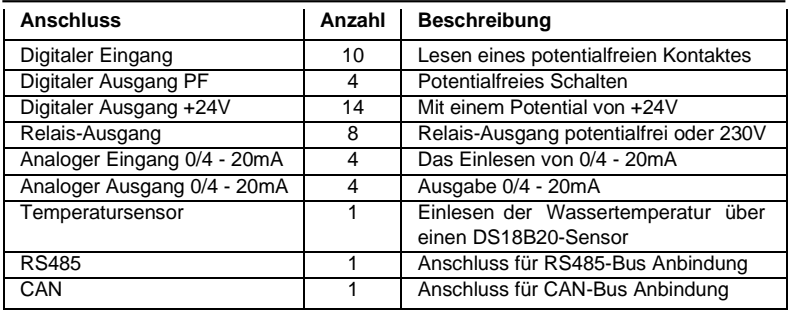

Tabelle 3.1: Anschlüsse des CF Plus-CONTROLLERs

# **3.2 Verdrahtung des CF Plus-CONTROLLER**

#### **3.2.1 Hardware**

Dieser Abschnitt beschreibt die Schritte, wie externe Geräte mit dem CF PLUS CONTROLLER physikalisch gekoppelt werden können. Dabei wird für jede Kombination eine Darstellung gezeigt, um die Montage zu erleichtern. Der CF PLUS CONTROLLER kann mithilfe seines Baseboards, siehe Abbildung 3.1, und dessen Modulplatinen schnell mit Funktionen erweitert werden, um Kundenanforderungen ohne große Programmierarbeiten zu erfüllen.

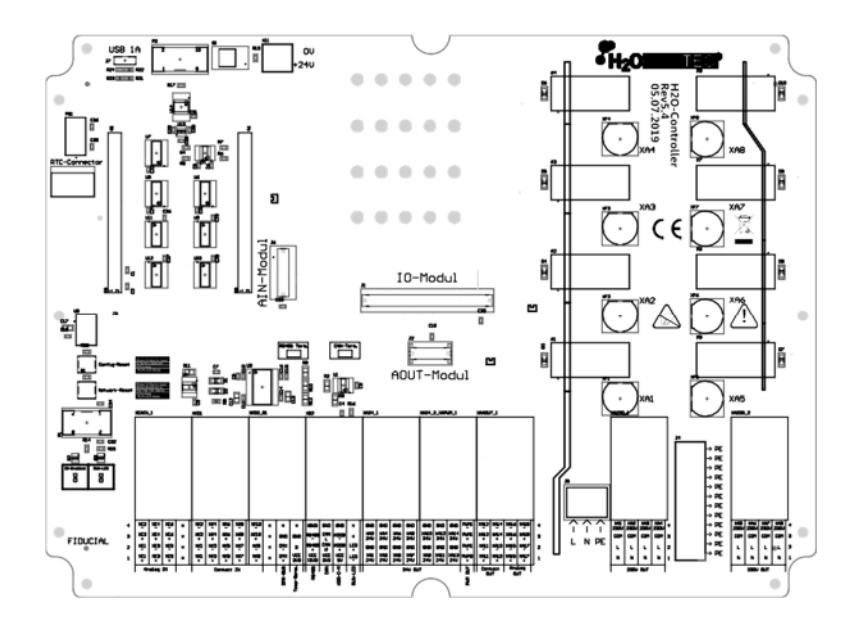

Abbildung 3.1: Baseboard des CF Plus-CONTROLLERs

Die Klemmenleiste, welche in Abbildung 3.2 ersichtlich ist, er-

möglicht den Anschluss von externen Geräten und Sensoren. In den nächsten Unterabschnitten wird die Default-Konfiguration, welche bei Auslieferung eingestellt ist, und das dazugehörige Anschlussschema der jeweiligen Klemmenart beschrieben.

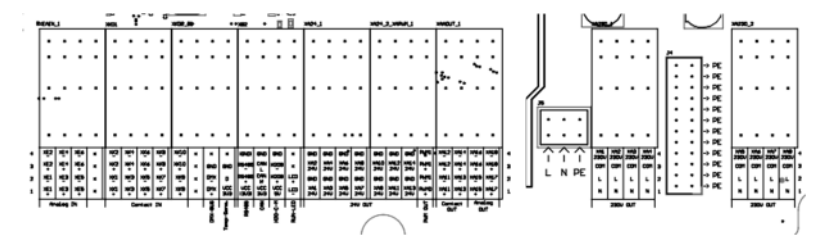

Abbildung 3.2: Klemmenleiste des CF Plus-CONTROLLERs

## **3.2.2 Klemmenschemata**

#### **Spannungsversorgung**

Diese Klemme ist der Eingang der Spannungsversorgung des CF Plus CONTROLLERs. Die Steuerung benötigt eine Spannung von +24V und einen Mindeststrom von 0,5 A. Das passende Netzteil ist der Steuerung beigelegt. Es ist zu beachten, dass das Versorgungskabel nicht verlängert werden darf.

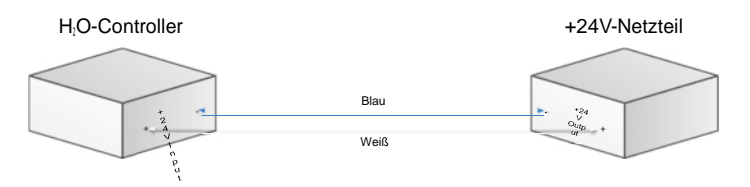

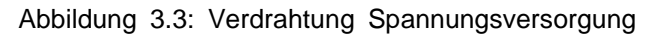

## **Digitale Eingänge**

Die digitalen Eingänge ermöglichen das Einlesen von Kontakten, die kein Potential besitzen. Somit können Relais-Zustände oder auch Halbleiterschalter ausgelesen werden.

**Beispiele:** Rückmeldung Abdeckung, Rückmeldung GSA-Pumpe, Rückmeldung Füllbehälter, Rückmeldung Schwimmerschalter.

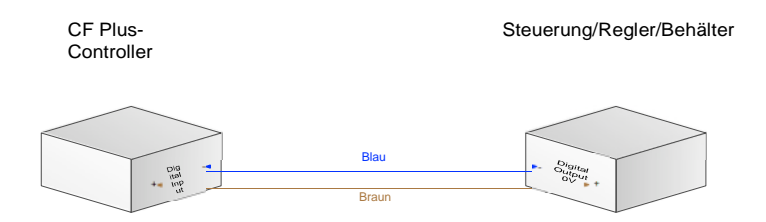

Abbildung 3.4: Verdrahtung digitaler Eingang

#### **Anschlussschema Stand 5.0:**

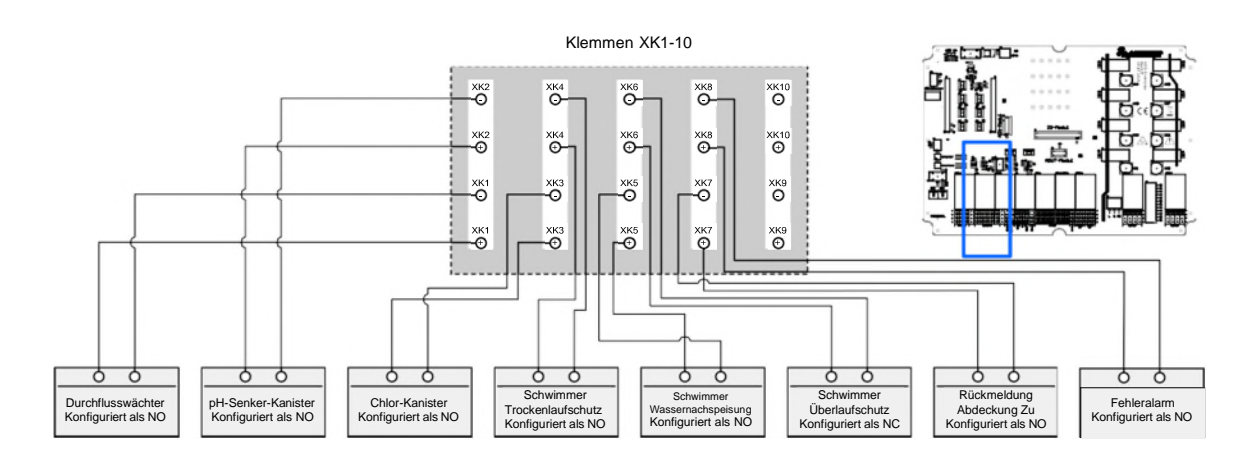

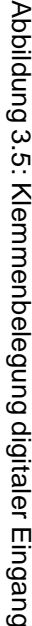

### **Digitale Ausgänge/ Relais Ausgänge**

Die digitalen Ausgänge XA1 bis X14 auf den Klemmblöcken *XA24\_1*  und *XA24\_2\_XAPWM\_1* mit einem Potential von +24V können zum Schalten von externen Relais oder als Signalübermittlung benutzt werden. Hierbei muss beachtet werden, dass das Schalten eines Relais nur mit +24V-Relais funktioniert. Außerdem muss bei Verdrahtung dieser beiden Funktionen die Polung beachtet werden.

Gleichzeitig sind die Ausgänge XA10-XA14 parallel als potentialfreie Ausgänge auf dem Klemmblock *XAAOUT\_1* nutzbar. Für die Verwendung der internen Relais sind die Ausgänge XA1- XA8 parallel als Ansteuerung vorgesehen.

**Beispiel**: Wird die Klemme XA1 geschaltet, werden +24V auf dem Klemmblock XA24\_1 auf der Klemme XA1 und parallel das Relais XA1, welches sich auf dem Klemmblock XA230\_1 befindet, geschaltet.

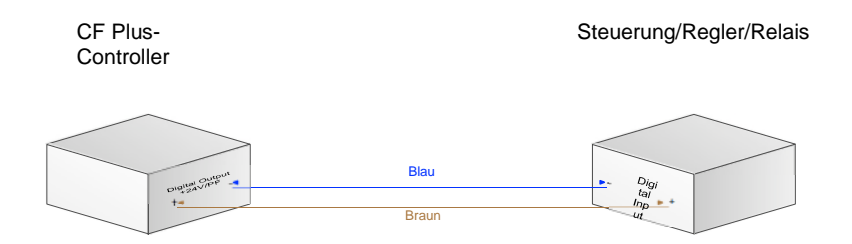

Abbildung 3.6: Verdrahtung digitaler Ausgang

#### **Anschlussschema Stand 5.0:**

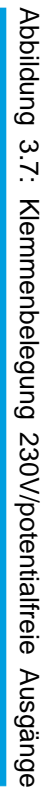

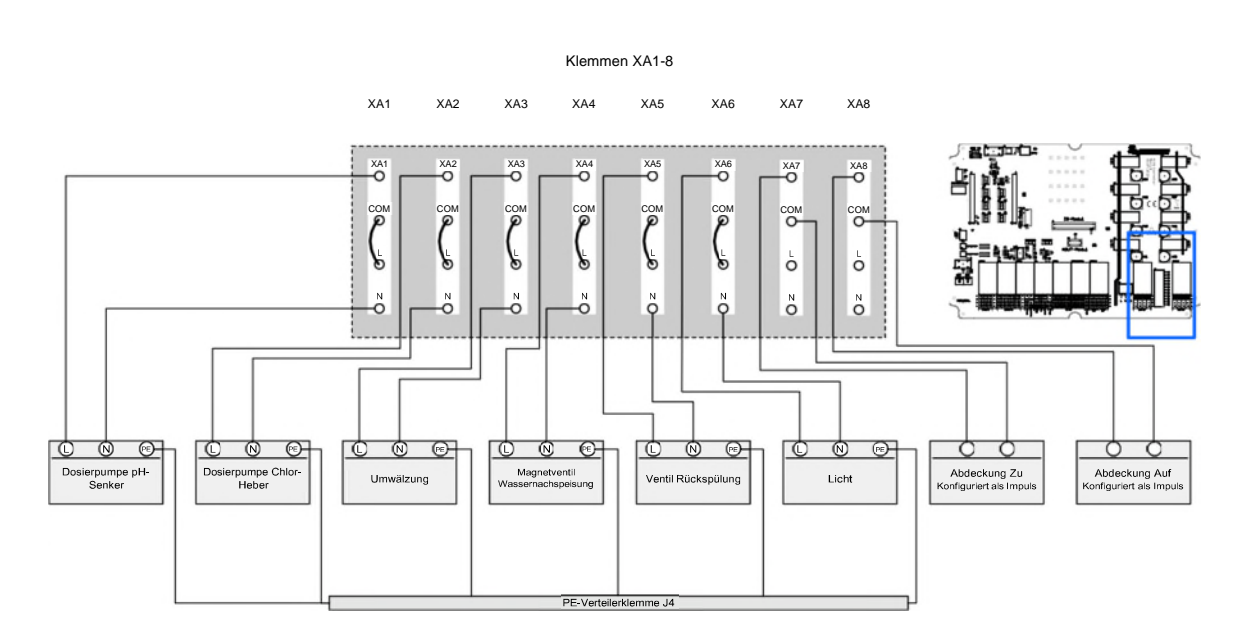

25

### **Analoge Eingänge**

Die analoge Stromschnittstelle bietet die Möglichkeit Messwerte durch externe Regler auszulesen. Dabei muss erneut auf die Polung geachtet werden. Durch die mA-Schnittstelle ist es möglich Signale zuverlässig auf langer Strecke zu übertragen, da der Strom sehr störunempfindlich ist. Bei diesem Verfahren ist es wichtig, dass Sender und Empfänger die gleichen Einstellun- gen besitzen, damit das Signal richtig ausgewertet werden kann. Folgende Parameter sollten übereinstimmen:

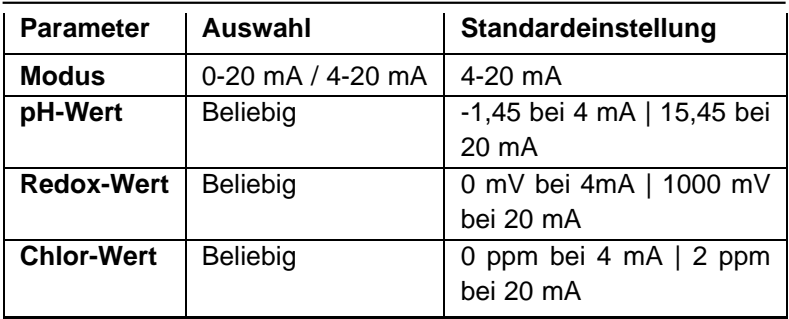

Tabelle 3.2: Einstellung für analoge Eingänge

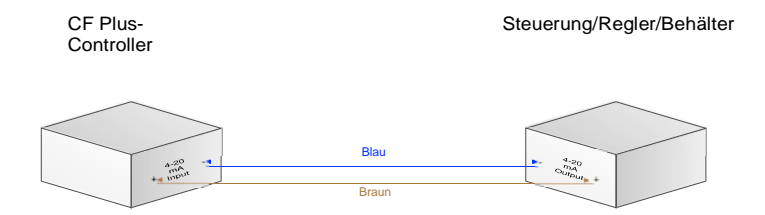

Abbildung 3.8: Verdrahtung analoger Eingang

#### **Analoge Ausgänge**

Ein 0/4-20 mA Ausgang kann verwendet werden, um anderen Geräten mithilfe eines mA-Signals Informationen zu übermitteln. Es ist zu beachten, dass der Empfänger so eingerichtet wer- den muss, dass das Signal richtig interpretiert werden kann. Wie schon zuvor beschrieben, muss auf die Polung der Anschlüsse geachtet werden, um die Elektronik zu schützen. **Beispiel:** Stellgröße für Frequenzumrichter

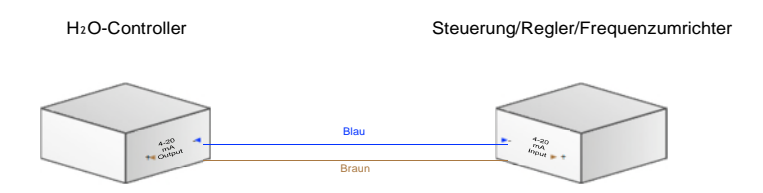

Abbildung 3.9: Verdrahtung analoger Ausgang

**Anschlussschema Stand 5.0:** 

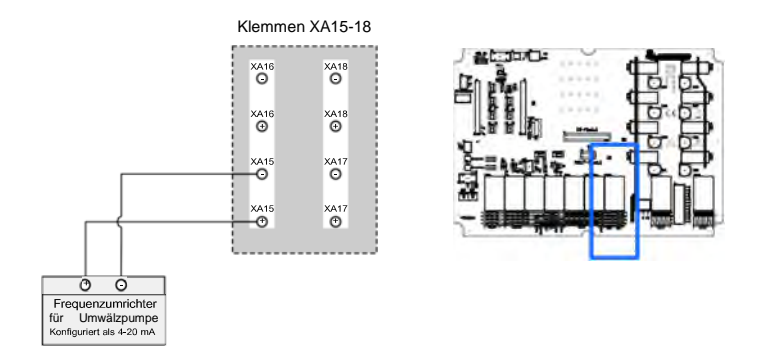

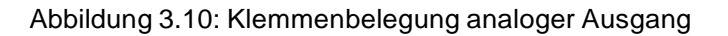

## **3.2.3 IP-Anbindung**

Der CF PLUS CONTROLLER wird mit keiner fest eingestellten IP-Adresse ausgeliefert. Zur Einrichtung des Gerätes bezieht es sich daher von einem DHCP-Server die benötigten IP-Einstellungen. Außerdem wird ein Ethernet-Kabel herausgeführt, um die Steuerung in ein Netzwerk einbinden zu können. Stimmen die Adressen nicht mit dem vorhandenen Netzwerk überein, muss eine Anpassung vorgenommen werden. Entweder muss ein separater Computer mit einer RJ45-Schnittstelle, auf den Adressbereich der Steuerung angepasst werden, um die Visualisierung zu öffnen oder es wird die WLAN-Schnittstelle der Steuerung verwendet um die Visualisierung zu öffnen. Weitere Details bezüglich der Einrichtung werden im nächsten Abschnitt erläutert.

#### **Einbindung in ein bestehendes Netzwerk**

In diesem Fall muss, wie oben beschrieben, der Adressbereich auf das Hausnetzwerk angepasst werden. Das vorkonfektionierte Ethernet-Kabel kann verwendet werden um die Steuerung mithilfe eines Switches ins Netzwerk einzubinden.

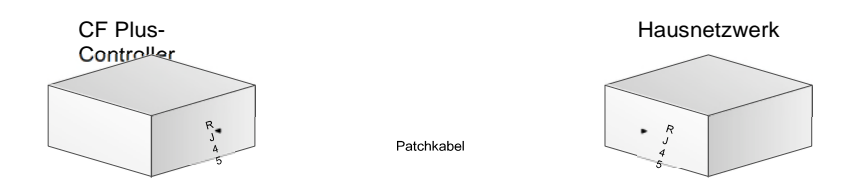

Abbildung 3.11: Anbindung mithilfe eines Hausnetzwerks

## **Zugriff per Portal über** http://visu.cfplus-controller.com

Liegt der Fall vor, dass ein DHCP-Server im Netzwerk aktiv ist, bekommt die Steuerung eine IP-Adresse automatisch zugewiesen. Solange das Netzwerk mit dem Internet verbunden ist, wird die Steuerung versuchen, sich mit dem Server zu verbin- den. Sind Benutzername und Passwort bekannt, kann man sichnun über das http://visu.cfplus-controller.com -Portal einloggen.

## **Zugriff per WLAN-Schnittstelle:**

Die Steuerung bietet eine WLAN-Schnittstelle nach Außen an, die eine feste IP-Adresse besitzt. Diese Adresse ändert sich zu keiner Zeit und kann somit jederzeit als einfachen Zugang zur Visualisierung verwendet werden. Dazu muss sich ein wlanfähiges Gerät mit der WLAN-SSID *cfplus Label* und dem Passwort verbinden. Anschließend ist die Oberfläche mit der IP- Adresse 192.252.1.1 erreichbar.

#### **LAN-IP-Adresse einspeichern:**

Erfolgt der Zugriff auf die Oberfläche bietet die Eingabemaske *Netzwerkeinstellungen* unter *Parameter* der Seite *Einstellungen*  die Möglichkeit eine IP-Adresse fest einzustellen. Dazu können die durch den DHCP-Server bereits vergebenen IP-Informationen übernommen oder auch nach Bedarf angepasst werden. Wichtig ist, dass solange man eine statische IP-Adresse vergeben möchte, die Funktion *DHCP* deaktivert.

#### **DMX-Artnet-Node-Anbindung**

Durch eine sogenannte Artnet-Node kann über das Artnet-Protokoll DMX-Daten übertragen werden. Hierfür muss die Artnet-Node an das Netzwerk, in welchem sich der CF PLUS CONTROLLER befindet, angeschlossen sein. Der Aufbau kann in Abbildung 3.12 betrachtet werden. Wichtig ist, dass eine IP-Adresse, passend zum Hausnetz, der Artnet-Node zugewiesen und in den CFPLUS- CONTROLLER eingetragen wurde.

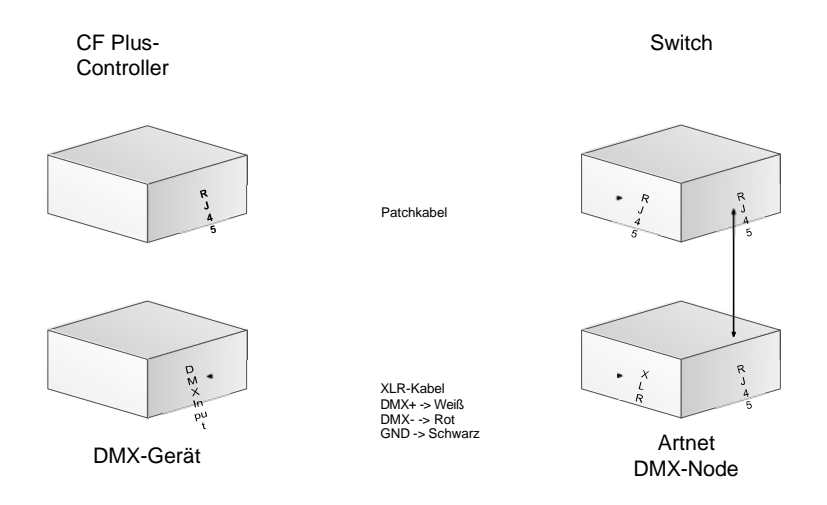

Abbildung 3.12: Anbindung der DMX-Artnet-Node

#### **UMTS-Gateway**

Ist es nicht möglich, eine Einbindung des CF Plus Controllers in ein bestehendes Netzwerk umzusetzen, kann mithilfe eines UMTS-Gateways eine Fernabfrage realisiert werden. Dazu benötigt der beiliegende UMTS-Stick eine funktionierende SIM-Karte mit ausreichendem Datenvolumen. Die SIM-Karte muss einen deaktivierten PIN besitzen, damit der dazugehörige Router die Karte ohne PIN-Angaben benutzen kann.

## **3.2.4 Modbus-Anbindung**

Häufig bieten Regelgeräte die Möglichkeit mithilfe des Modbus-Protokolls Daten auszutauschen. Der CF PLUS CONTROLLER kann als Master agieren, um die Informationen anzufordern. Das Pro- tokoll basiert auf TCP/IP und kann daher einfach in ein Netzwerkintegriert werden. Dazu muss wieder beachtet werden, dass der Adressbereich vom CF PLUS CONTROLLER mit dem vorliegendem

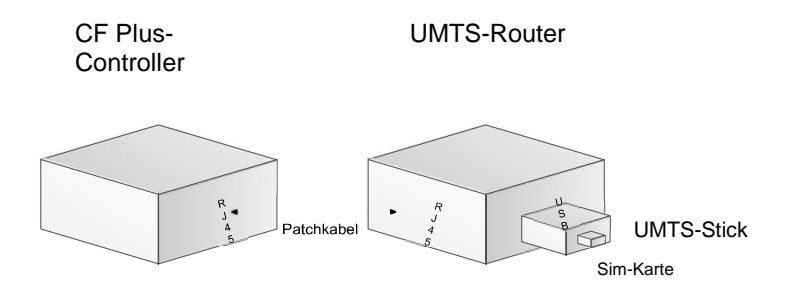

Abbildung 3.14: Anbindung mithilfe eines UMTS-Gateways

Netzwerk übereinstimmt (s. 3.2.3). Auch die Modbus-Slaves müssen sich in dem gleichem Adressraum befinden.

# **4 Fehlerbehebung**

# **4.1 Netzwerk**

- Kein Zugriff über das Netzwerk
	- 1. Router und CF PLUS CONTROLLER miteinander verbinden
	- 2. Router anschalten und warten, bis das System hochgefahren ist
	- 3. CF PLUS CONTROLLER mit Spannung versorgen

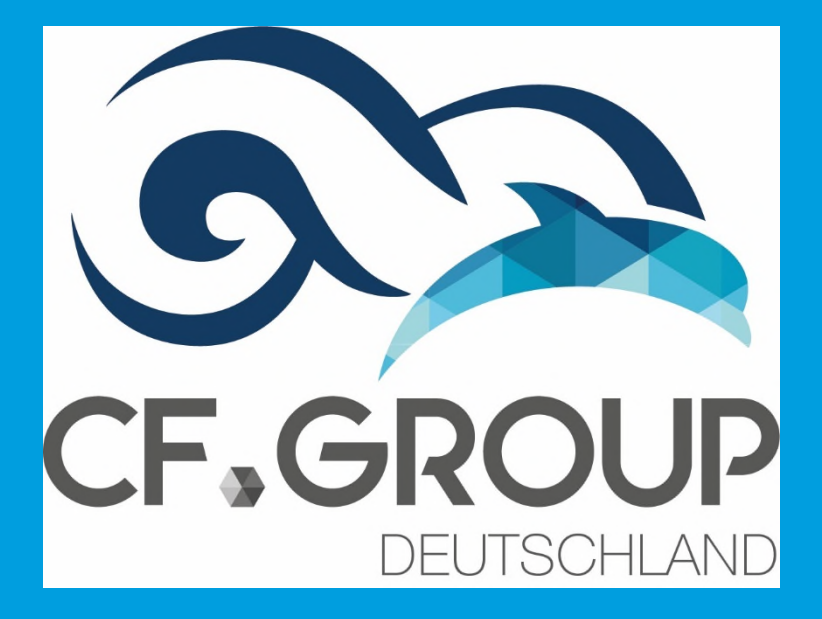